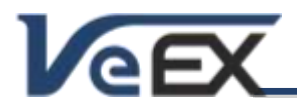

## **RXT-2080 T1 (MTT-08)**

Software Release Notes

### **RXT-2080 T1 - Module Software Updates**

*The software listed here is not compatible with older Sunrise Telecom RxT-1000 product family. Please contact [Customer Care](mailto:CustomerCare@veexinc.com) for support.*

### **Software version 02.00.0001 Oct 13, 2014**

### **Release Scope:**

Initial Release. General availability for new RXT-1200 platform only.

Note: All modules (RXT-Carrier and MTT) must be upgraded to their respective 02.00.000X versions to assure compatibility with the new platform.

### **New features and improvements:**

- 1. Added support for the new VeEX RXT-1200 platform
- 2. Improved MTT Forward Compatibility mode, with VeEX GUI and simulated MTT UI.

### **Known issues or limitations:**

a. VF audio is only available from the MTT-8's audio jack and requires the use of a headset

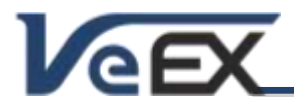

# **RXT-2080 T1 (MTT-08)**

### **References**

### **Updating the RXT Carrier Module (via USB)**

Once you have obtained and uncompressed the update package file (rxt2000A.tar.gz), the firmware update procedure can be performed using a FAT32 USB Memory stick.

- *Note: If installed in your PC, some file compression agents (applications) may show the resulting rxt2000A.tar.gz as a compressed file, but there is no need to expand the file any more. Keep it as is.*
- Copy the uncompressed file to the root of the memory stick
- Turn the RXT Platform power OFF and insert the empty RXT-2000A Carrier module (remove any MTT module from its slot)
- Plug the memory stick into one of the RXT-1200 platform's USB ports
- Turn the RXT Platform ON and wait for the boot up process to finish.
- Touch the **V** or **Utilities** button on the top bar, open the **Utilities** tab on the left bar, and select **M.Upgrade**.
- The RXT will search the memory stick for valid update packages and show its information.
- Tap on the **Upgrade** button to start the firmware update process. This could take several minutes. The RXT will shut itself off at the end.
- The update process would take a few minutes and the RXT will reboot itself at the end.

The RXT-1200 must be connected to AC/DC charger at all times during the whole upgrade process. DO NOT turn it off at any time.

MTT-XX test modules may need to be updated to the latest RXT-2XX0 software version available, to assure full compatibility.

### **Updating the MTT Test Module Software (via USB)**

*Note: Certain test modules may use different software update procedures. Please check the specific module documentation or Software Release Notes for details.*

Make sure the RXT-1200 Platform and the RXT-2000A Carrier are running the latest firmware version available.

- Copy the test module's uncompressed firmware update package file to the root of the memory stick.
- Plug it into one of the RXT-1200 platform's USB ports.
- Turn the power OFF and insert the RXT-2000A Carrier with the appropriate test module.
- Turn the RXT Platform ON and wait for the boot up process to finish.
- The RXT may display an "incompatible software version" warning message to indicate that the test module requires a firmware update. Tap the OK button to close the message.
- Touch the **V** or **Utilities** button on the top bar, open the **Utilities** tab on the left bar, and select **M.Upgrade**.
- The RXT will search the memory stick for valid update packages and show its information.
- Tap on the **Upgrade** button to start the firmware update process. This could take several minutes. The RXT will shut itself off at the end.
- Turn on the RXT, connect to a LAN, go to \**Utilities** \**VeExpress** and press **Check** to update its licenses

The RXT-1200 must be connected to AC/DC charger at all times during the whole upgrade process. DO NOT turn it off at any time; the update process would take a few minutes and the RXT will reboot itself at the end.

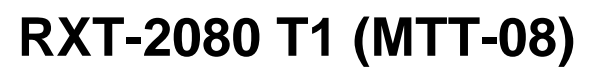

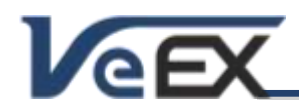

#### Software Release Notes

To verify the software version number installed in the current test module, turn the RXT back on, open the Utilities section, select Settings, and open About.

The software options enabled for the MTT module can be found in the forward compatibility GUI menu, under >SYSTEM >VERSION INFORMATION >VERSION OPTION. These software option licenses are stored in the RXT-1200 Platform.

The firmware update package files for multiple modules can be copied into the USB memory stick at once, but each module must be updated separately, by plugging one module at a time, following the procedure listed above.

### **Synchronizing Test Modules' Licenses with VeExpress**

RXT Test Modules offer the ability to connect to a VeExpress server to register, validate their software licenses and (in some cases) check for new software updates.

To retrieve the Test Module Licenses (also known as software options)

- Insert the desired module into the RXT-1200 platform and turn it on
- Connect the RXT to the Internet via its management port, press the **Utilities** or **V** buttons on the top-left corner of the screen, and select \**Utilities** \**VeExpress** to access the built-in client. Press **Check** to register and get the permanent licenses (some modules may offer rented or leased licenses). It also checks if the test set is running the latest software version.

It is recommended to sync supported RXT test modules with VeExpress on a regular basis, especially when inserting a module for the first time or after performing software upgrades, to refresh its licenses. Connecting to VeExpress is also required if new software features (licenses) have been purchased, leased, rented or shared.

© 2010-2014 VeEX Inc. All rights reserved.

VeEX, VePAL, RXT, MTT, ReVeal, VeExpress, V-SAM, Multi-BERT, and the V logos are trademarks or registered trademarks of VeEX Incorporated, or one of its affiliates. All other trademarks or registered trademarks are the property of their respective owners. Some features listed in this document require software options that may require paid activation or license, and may or may not be available in all products. VeEX Inc., reserves the right to change, without notice, product offerings or specifications.